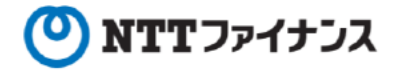

# Webビリングアプリご利用ガイド (「8その他機能」編)

本書は、NTTファイナンスが提供しているWebビリングアプリのご利用方法をご案内して おります。お客さまのお支払い方法等によっては、実際の画面と異なる場合がございますので、 ご注意ください。

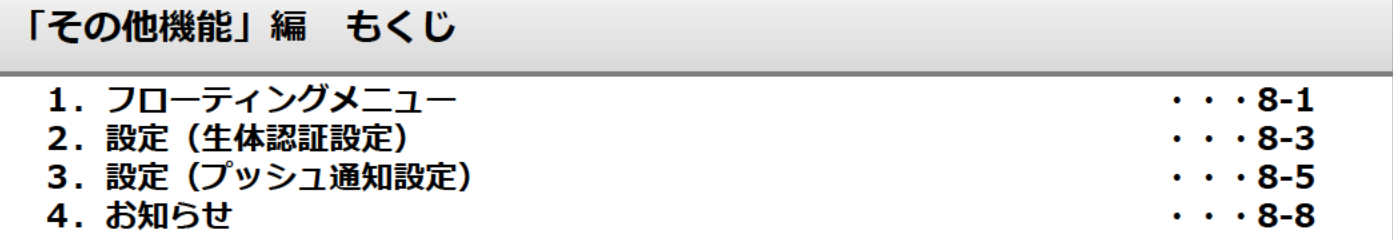

Webビリング操作に関するお問い合わせ先 Webビリング受付担当 0800-333-0030 受付時間:午前9時~午後5時月~金曜日 (祝日・年末年始 (12/29~1/3) を除く) ※webからのお問い合わせも可能です。 https://contact.bill.ntt-finance.co.jp/form/contact.html

1. フローティングメニュー

#### Webビリングスマホアプリ画面下部にメニュー (フローティングメニュー) を固定表示 ∩ します。

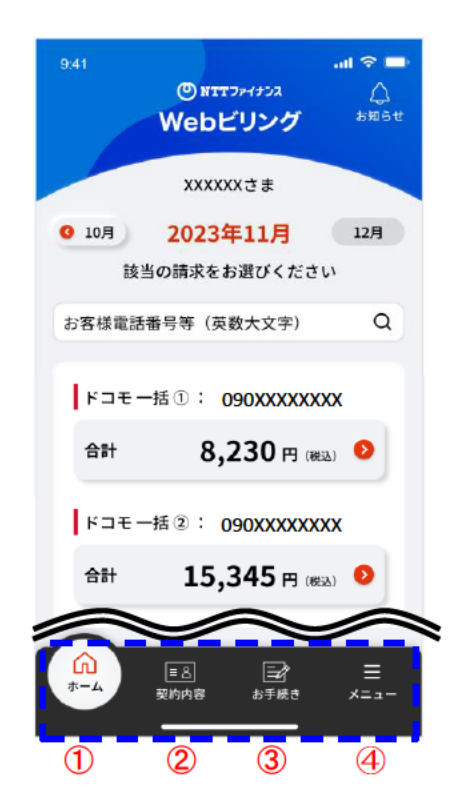

①ホーム

TOP画面に戻ることができます。

②契約内容

契約内容を確認/変更することができます。

※詳細は、「⑦会員情報の変更」編をご確認くださ い。

3お手続き

各種お申し込み手続きができます。

・請求書再発行

•請求書等送付先変更

• お支払い方法の変更

※詳細は、「4名種申し込み受付」編をご確認くだ さい。

**Aメニュー** 

各メニュー等が表示されます。

次ページ参照

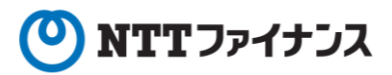

## **1.フローティングメニュー**

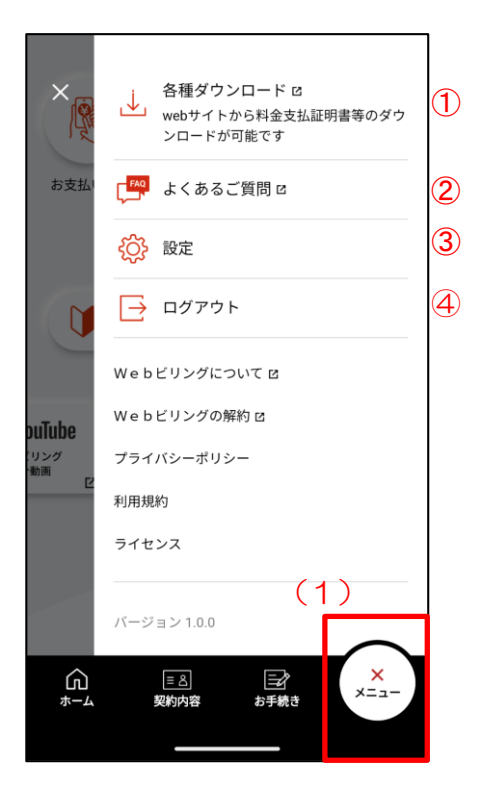

(1)[メニュー]ボタンをタップします。

各メニュー等が表示されます。

➀各種ダウンロード

詳細内訳等のダウンロードができます。

- ・詳細内訳・その他請求関連情報
	- ⇒詳細は、「②請求情報照会」編をご確認くだ さい。
- ・料金支払証明書・ご利用料金証明書
	- ⇒詳細は、「⑤料金支払証明書・ご利用料金証 明書」編をご確認ください。
- ・適格請求書・適格返還請求書
- ⇒詳細は、「6〕適格請求書 適格返還請求書」 編をご確認ください。

➁よくあるご質問

webサイト「よくあるご質問」へ遷移します。

➂設定

生体認証設定、プッシュ通知設定ができます。

・生体認証設定:(8-3参照)

・プッシュ通知設定:(8-5参照)

④ログアウト

Webビリングアプリからログアウトします。

## **2.設定(生体認証設定)**

**○ 生体認証に対応している端末をご利用の場合は、生体認証によるログイン設定ができます。 ※**生体認証に対応していない端末をご利用の場合は、設定できません。

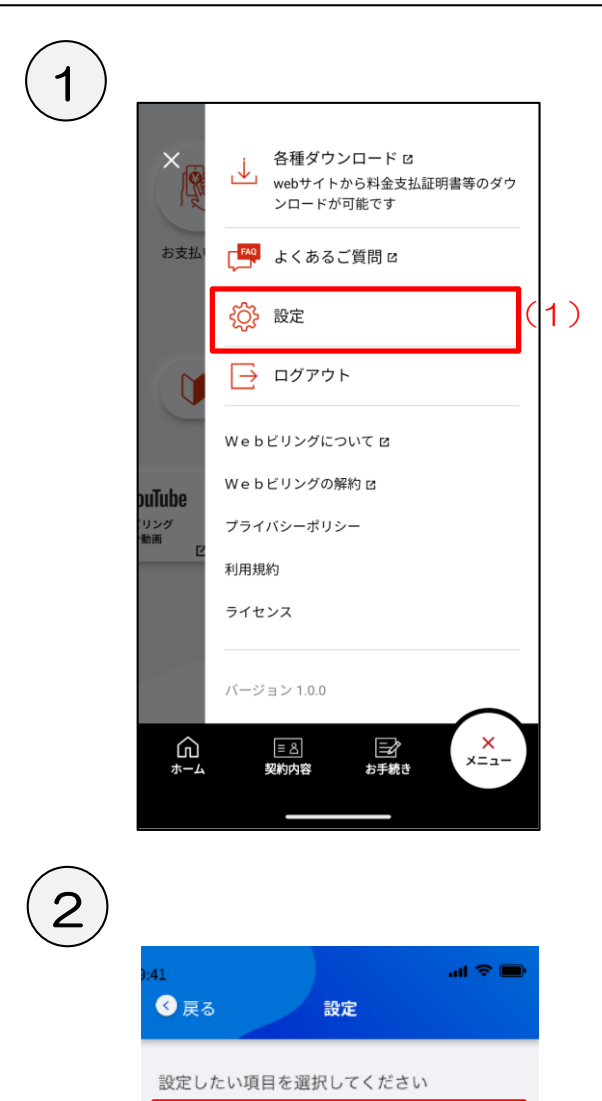

(2)

生体認証設定

プッシュ通知設定

◐

€

(1) [設定] ボタンをタップします。

(2)[生体認証設定]ボタンをタップします。

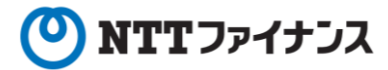

3

## **2.設定(生体認証設定)**

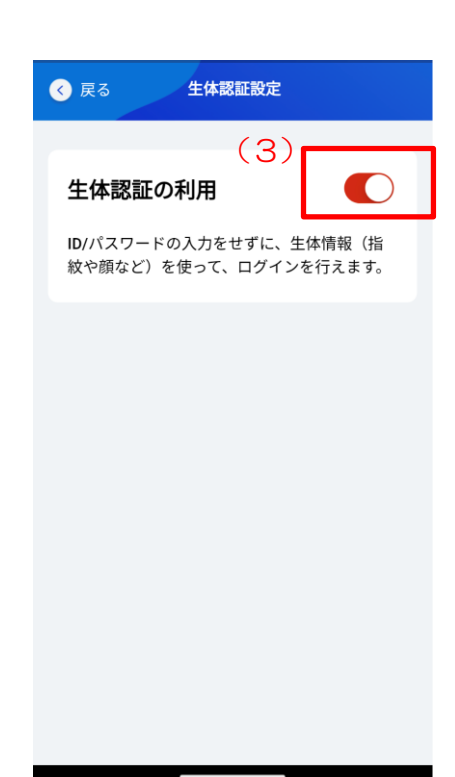

(3)[ON/OFF]ボタンをタップします。

※利用する(ON)に設定している場合は、 左図になります。

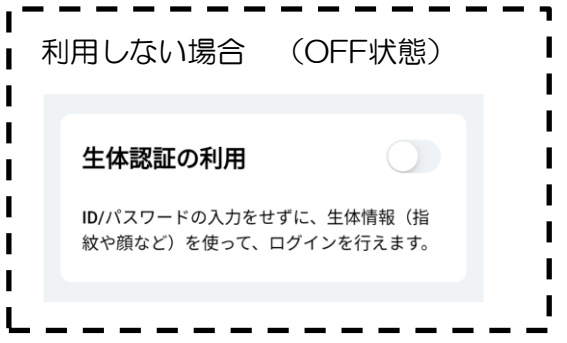

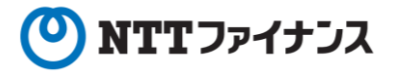

## **3.設定(プッシュ通知設定)**

#### **○ お知らせ通知を表示するプッシュ通知機能の設定をします。**

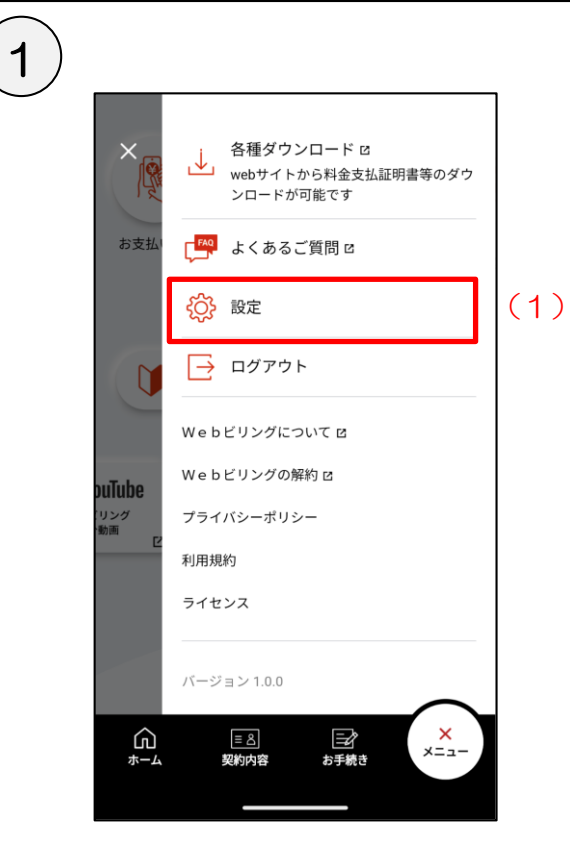

(1)[設定]をタップします。

2

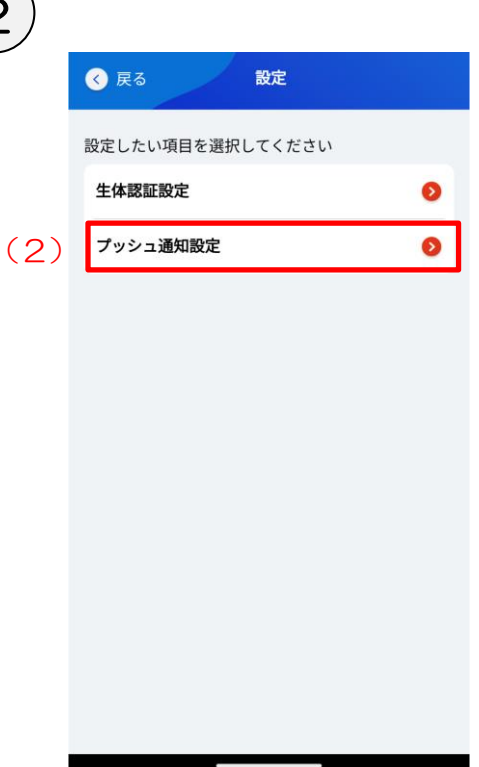

(2)[プッシュ通知設定]ボタンをタップします。

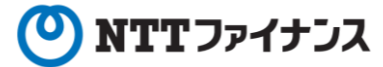

## **3.設定(プッシュ通知設定)**

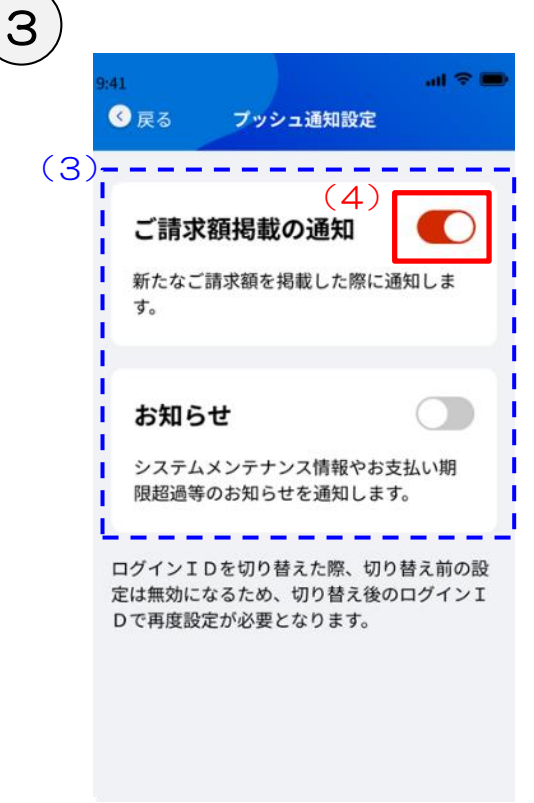

- (3)「ご請求額掲載の通知」と「お知らせ」の プッシュ通知設定ができます。
	- ※「ご請求額掲載の通知」 →新たなご請求額を掲載した際に通知し ます。
	- ※「お知らせ」 →システムメンテナンス情報やお支払い 期限超過等のお知らせを通知します。
- (4) [ON/OFF] ボタンをタップします。 プッシュ通知する(ON)場合は、左図にな ります。

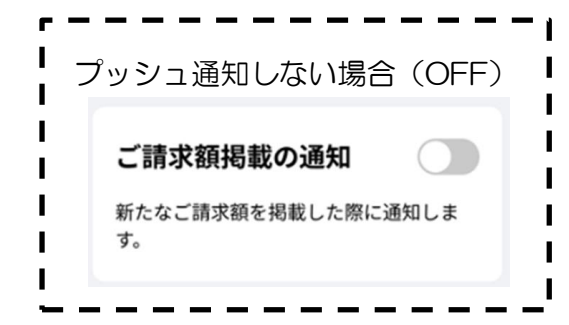

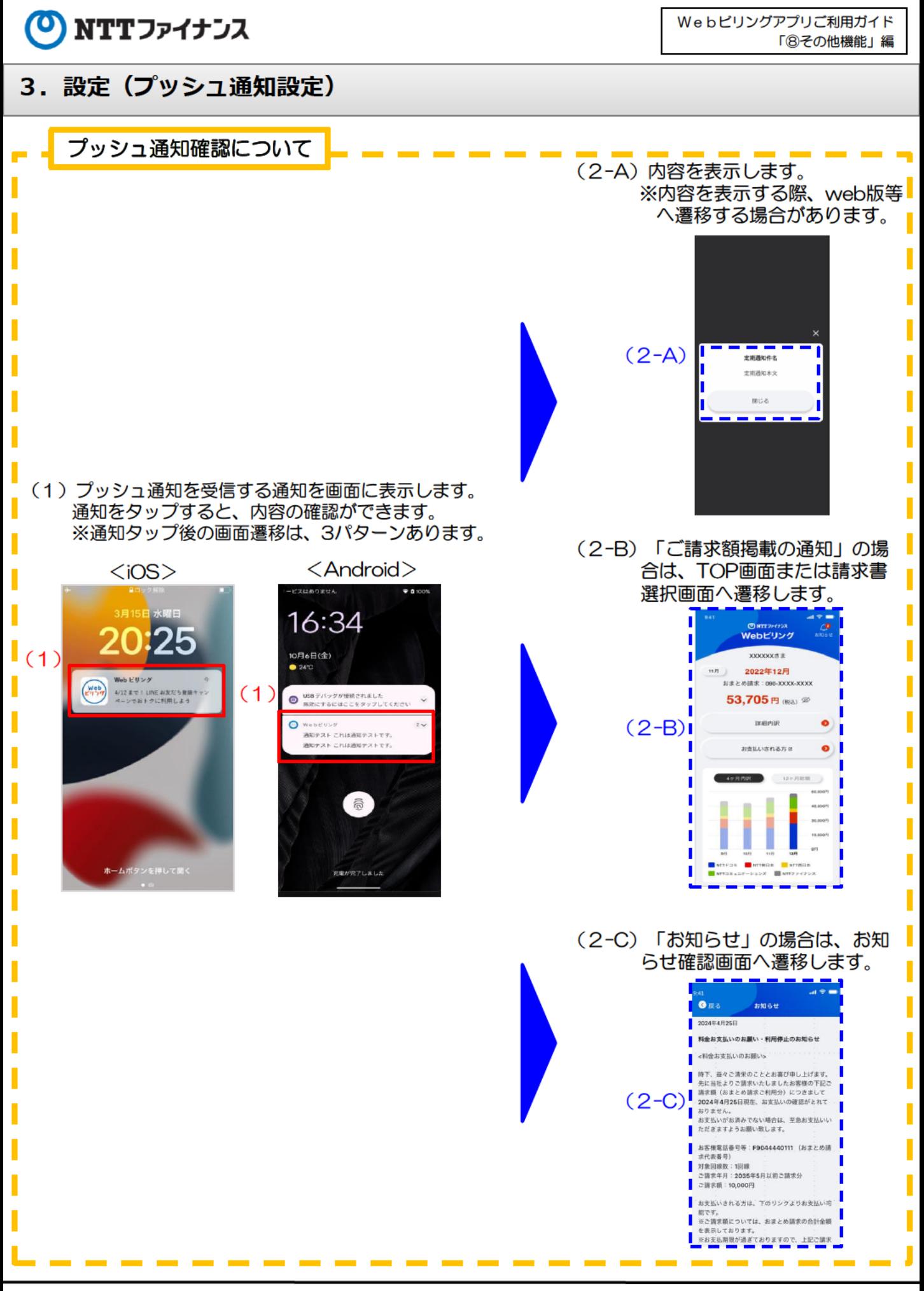

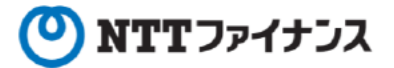

## 4. お知らせ

◯

### お知らせを確認します。

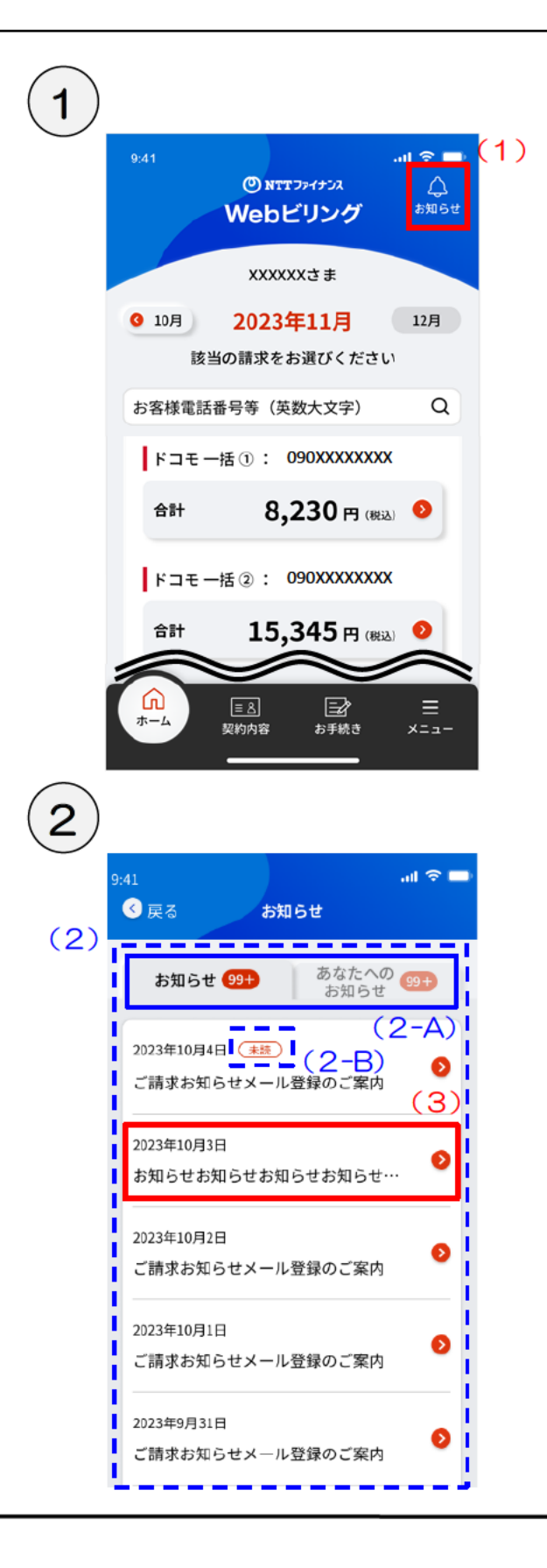

(1) [お知らせ] をタップします。

- (2) お知らせ一覧を表示します。
	- 「お知らせ」と「あなたへの **※ (2-A)** お知らせ」をタブ分けして表 示します。
		- ※「お知らせ」 →システムメンテナンス情報等のお知 らせが確認できます。
		- ※ 「あなたへのお知らせ」 →お支払い期限超過等のお知らせが確 認できます。
	- ※ (2-B) 未読のお知らせは、「未読」ア イコンを表示します。なお、 web版でアプリ版と同一のお知 らせを表示した場合は、アプリ 版側の「未読」アイコンは消え ます。

(3) 確認したいお知らせをタップします。

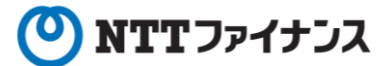

## **4.お知らせ**

3

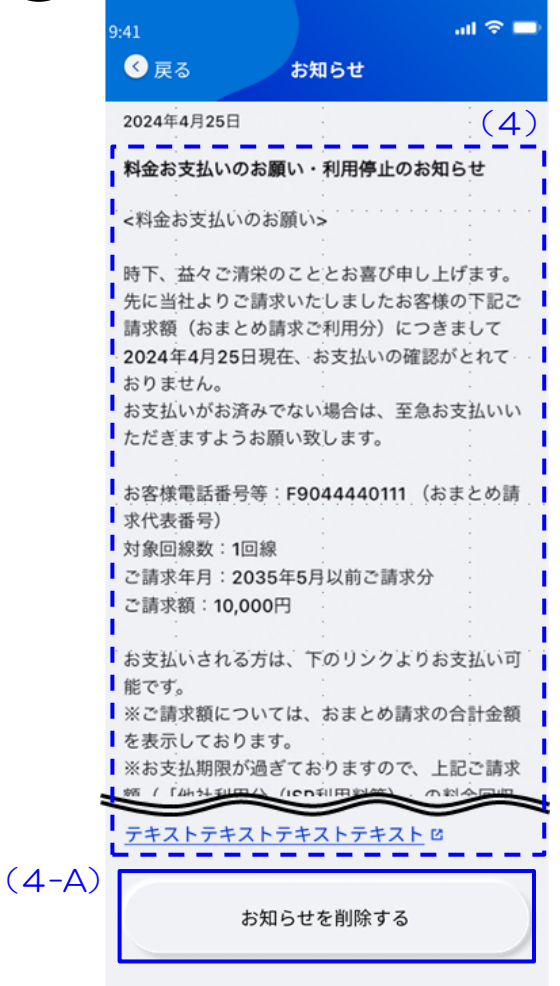

- (4)選択したお知らせの詳細を表示します。
	- ※ (4-A) 表示したお知らせを削除した い場合は、[お知らせを削除 する]ボタンより、削除がで きます。
		- ※ [お知らせを削除する]ボタンが、 表示されないお知らせもあります。